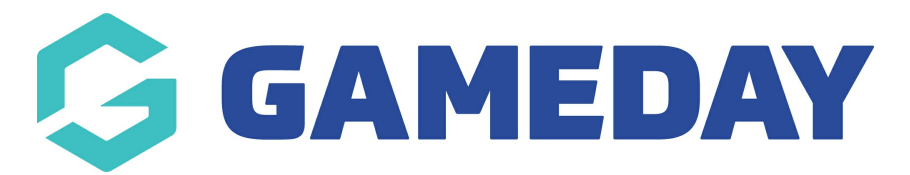

## **How do I define my Accreditation Providers?**

Last Modified on 12/12/2023 4:57 pm AEDT

If your sport tracks Accreditations through GameDay Passport, you can define the appropriate Accreditation Provider that is available to be assigned to a member for each given Accreditation record you add through GameDay Passport. This process can only be done from an Association level database unless pre-configured by GameDay.

**Note**: Depending on your level of access, you may not be able to manually add an Accreditation to a member record. If you are unsure of the correct process for tracking Accreditations, please contact your governing body directly

To define your Accreditation Providers:

1. From an Association-level database, click the **Settings Cog** in the top right-hand corner of the page, then click **SETTINGS**

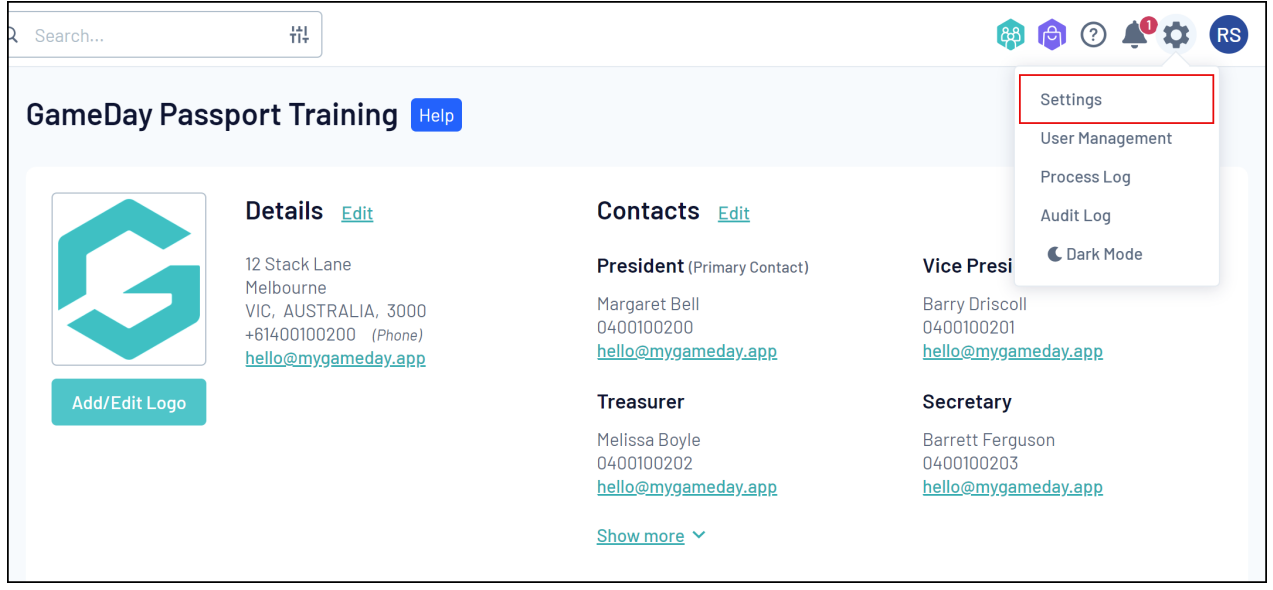

2. Click **MANAGE LOOKUP INFORMATION**

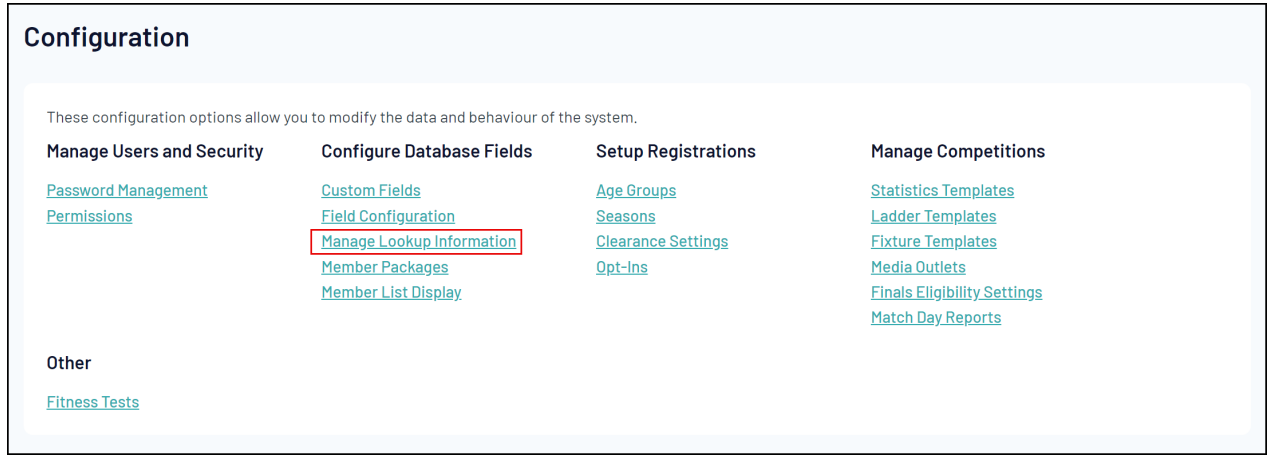

## 3. Select the **ACCREDITATION: PROVIDER** option

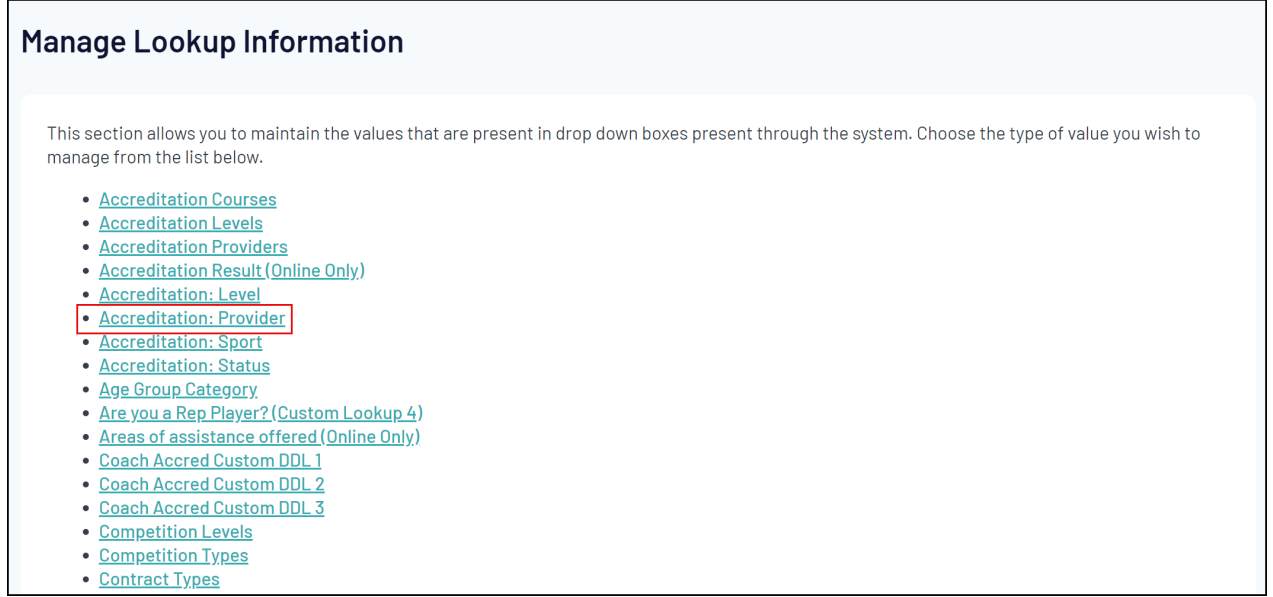

## 4. Click **ADD A NEW OPTION**

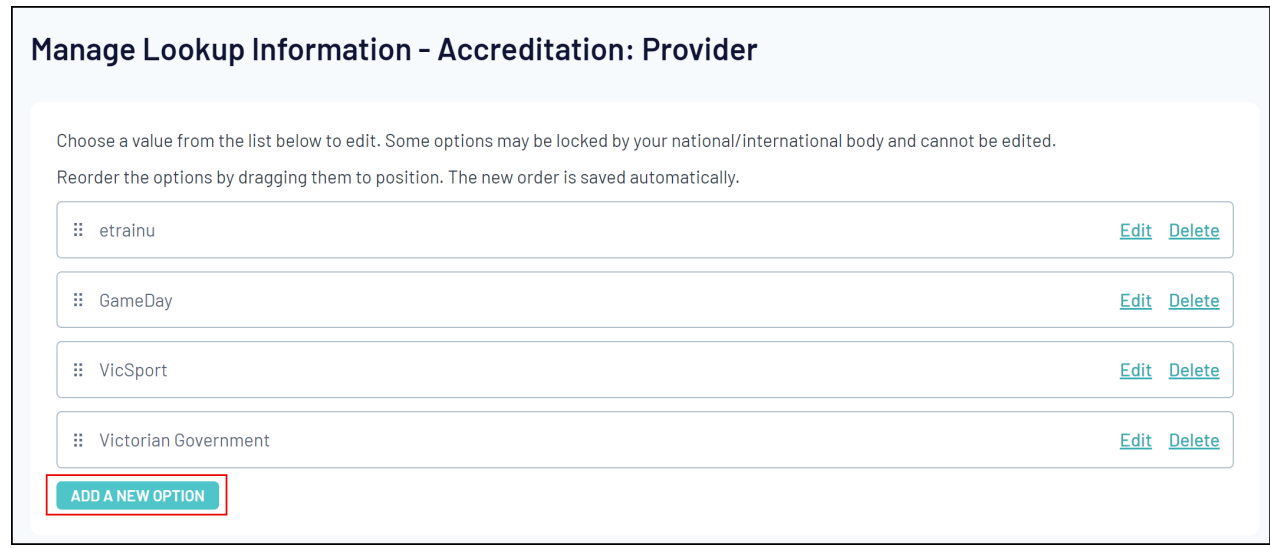

5. Enter the value of the new provider, then click **UPDATE**

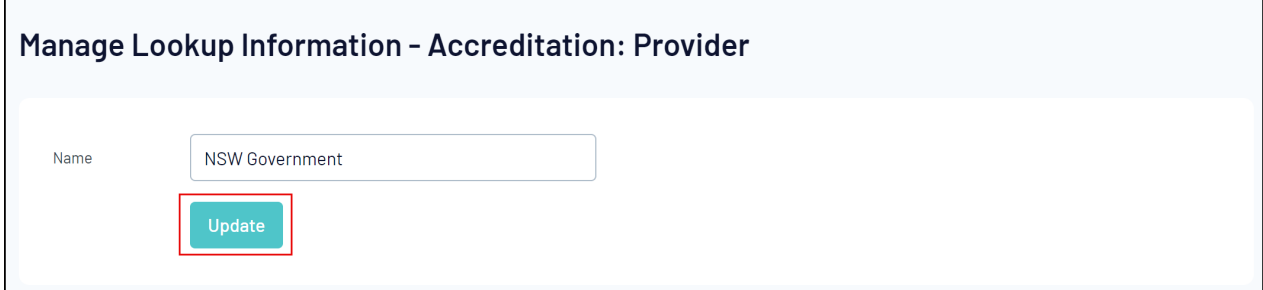

This option will now be visible when adding an [Accreditation](https://support.mygameday.app/help/how-do-i-add-an-accreditation-to-a-member-record) to a member's record

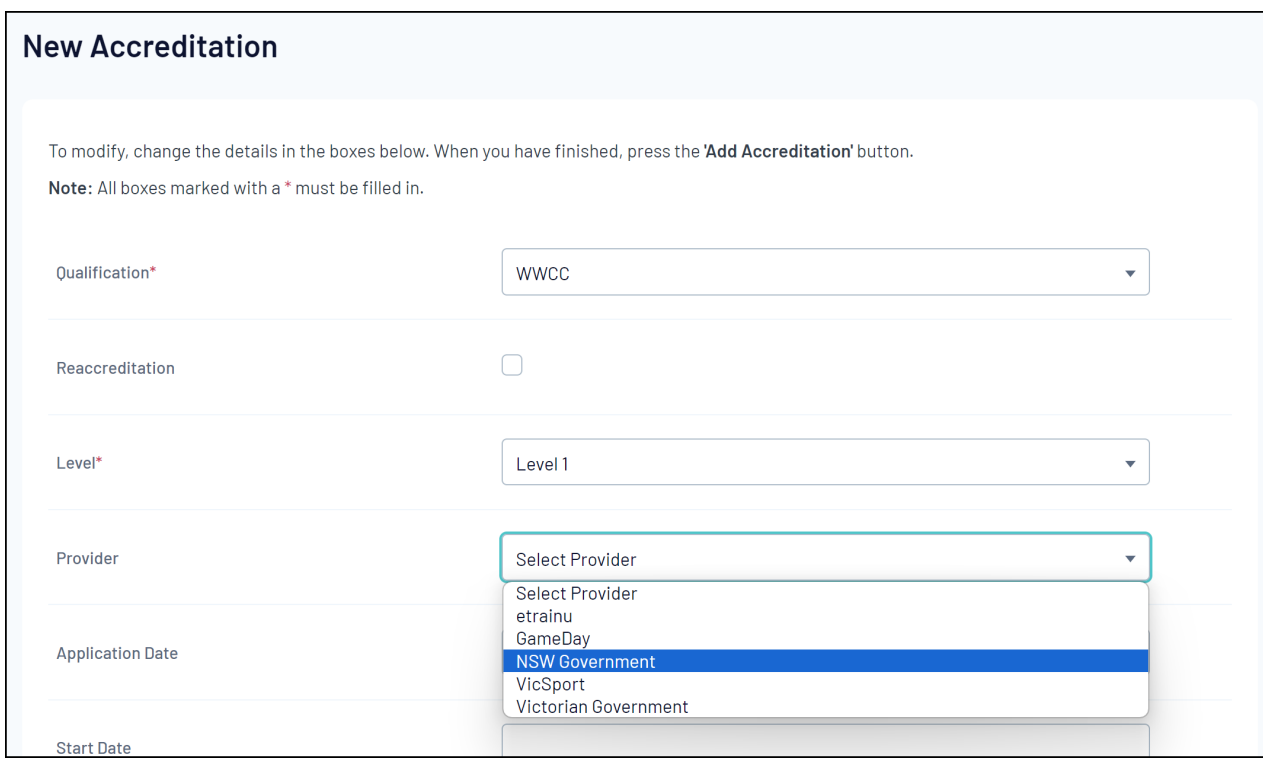